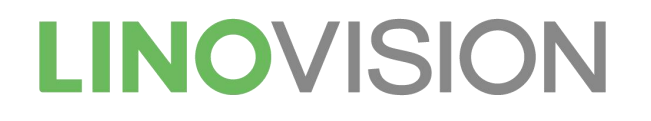

# IOT-G65 LoRaWAN Gateway

# Quick Start Guide

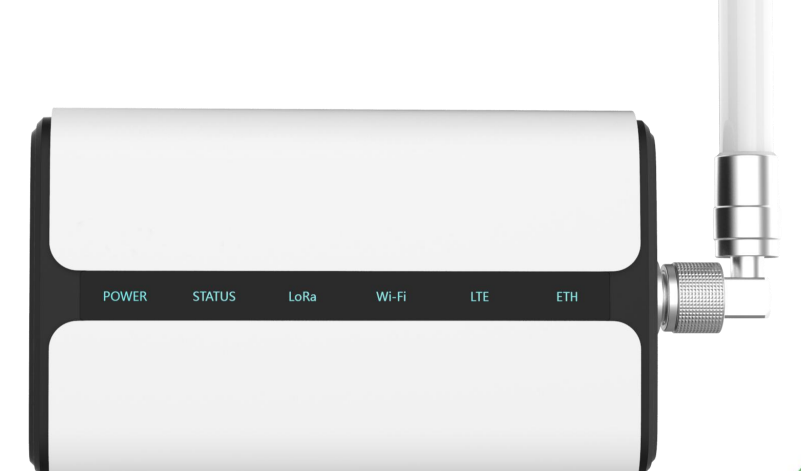

П

Hangzhou Linovision Co., Ltd.

#### **Welcome**

Thank you for choosing IOT-G65 LoRaWAN Gateway.

This guide teaches you how to install the IOT-G65 and how to log in the web GUI to configure the device.

#### **Declaration of Conformity**

IOT-G65 is in conformity with the essential requirements and other relevant provisions of the CE, FCC, and RoHS.

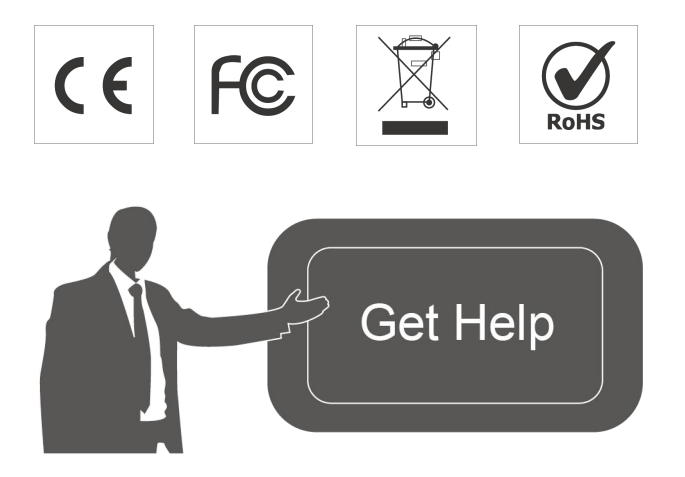

For assistance, please contact Linovision technical support: Email: sales@linovision.com Tel: 86-571-8670 8175 Website:www.linovision.com

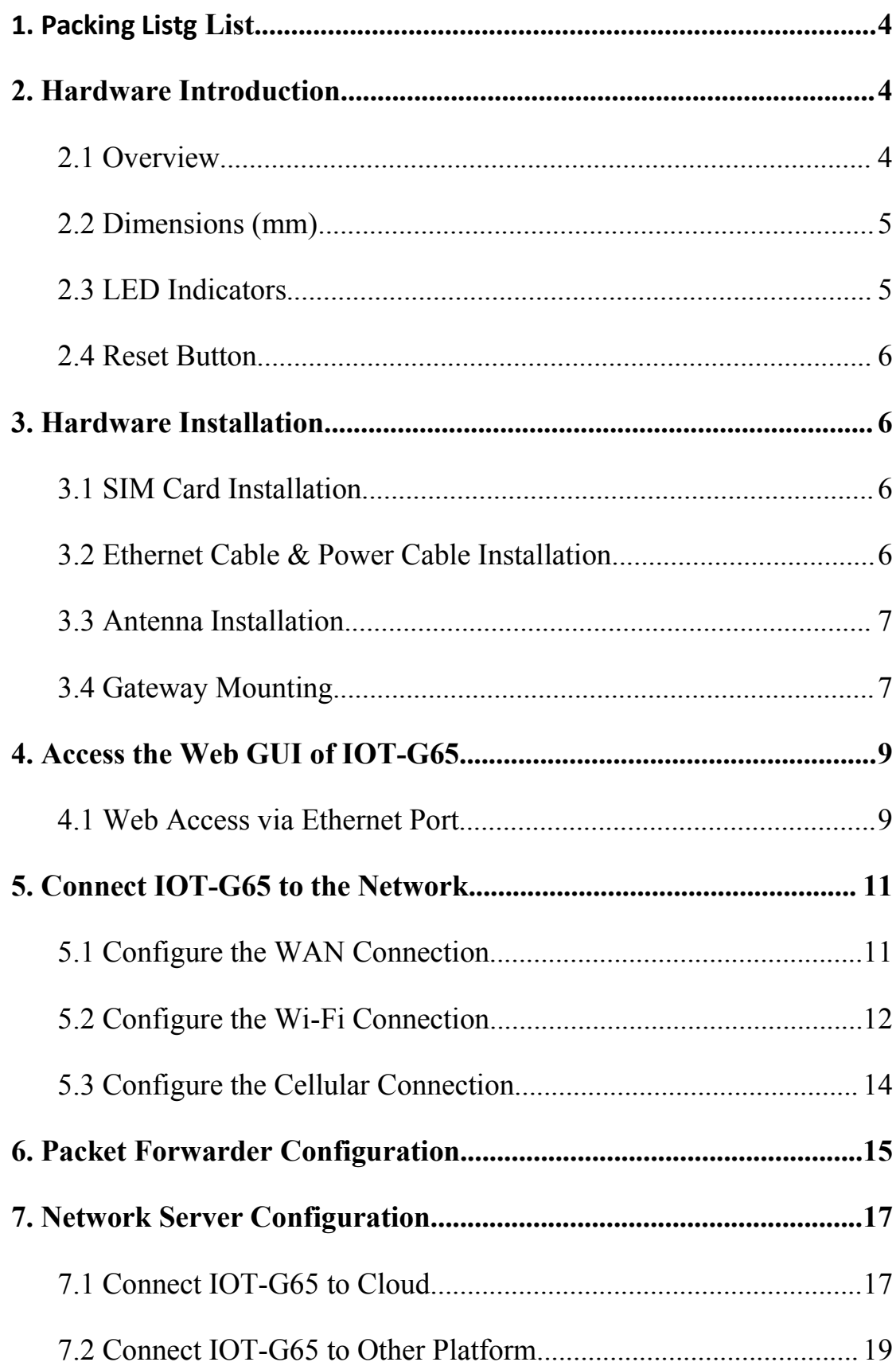

## **CONTENT**

### <span id="page-3-0"></span>**1. Packing List**

Before you begin to install the IOT-G65 LoRaWAN Gateway, please check the package contents to verify that you have received the items below.

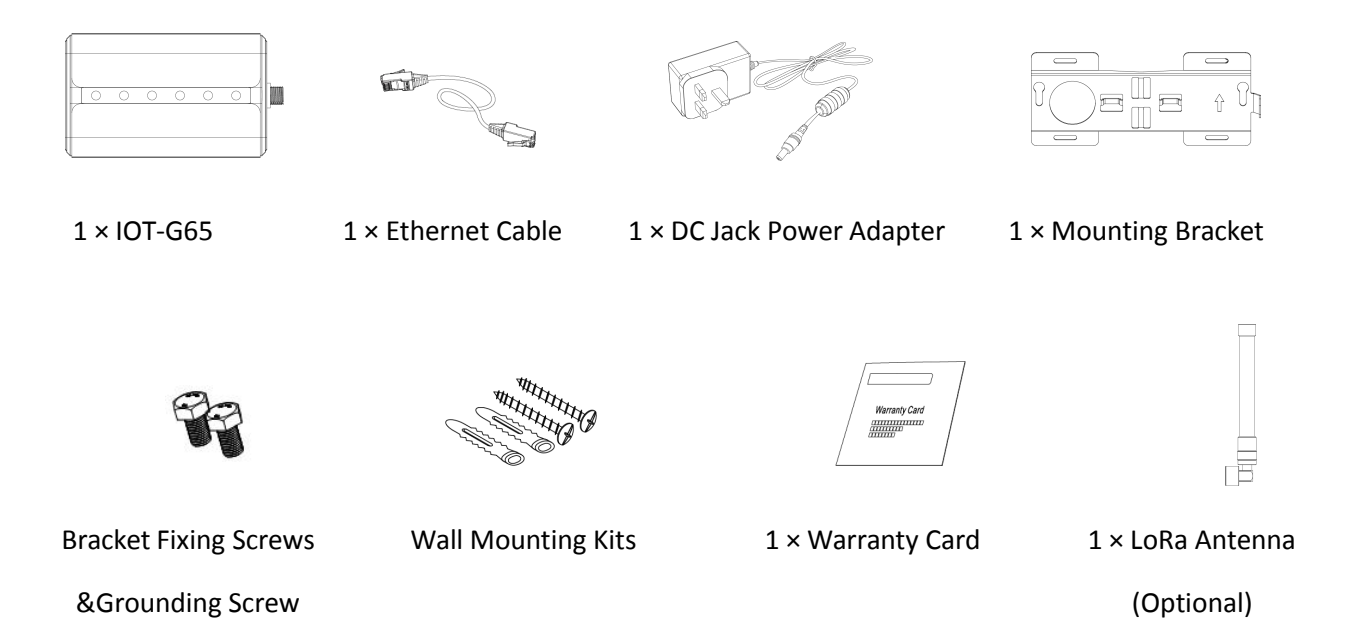

**If any of the above items is missing or damaged, please contact sales representative.**

#### <span id="page-3-1"></span>**2. Hardware Introduction**

#### <span id="page-3-2"></span>**2.1 Overview**

A. Front Panel

 $\sqrt{1}$ 

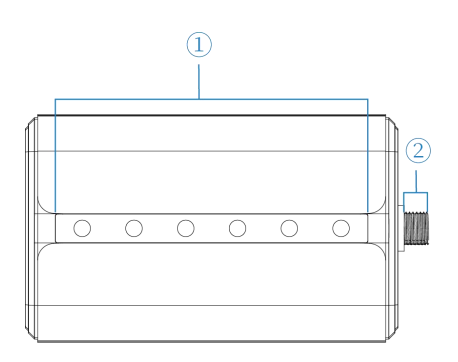

 $(1)$  LED Area POWER: Power Indicator STATUS: System Indicator LoRa: LoRa Indicator Wi-Fi: Wi-Fi Indicator LTE: Cellular Indicator ETH: Ethernet Port Indicator 2 LoRa Antenna Connector (only for external antenna version)

#### B. Rear Panel

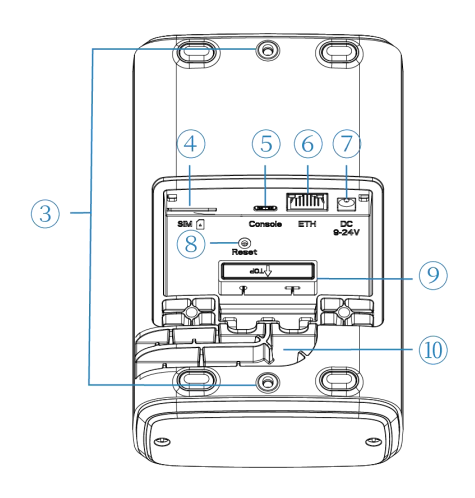

- 3 Bracket Mounting Screws
- 4 SIM Slot
- 5 Type-C Port
- 6 Ethernet Port (PoE)
- 7 Power Connector
- 8 Reset Button
- 9 Waterproof Silicone
- 10 Cable Groove

### <span id="page-4-0"></span>**2.2 Dimensions (mm)**

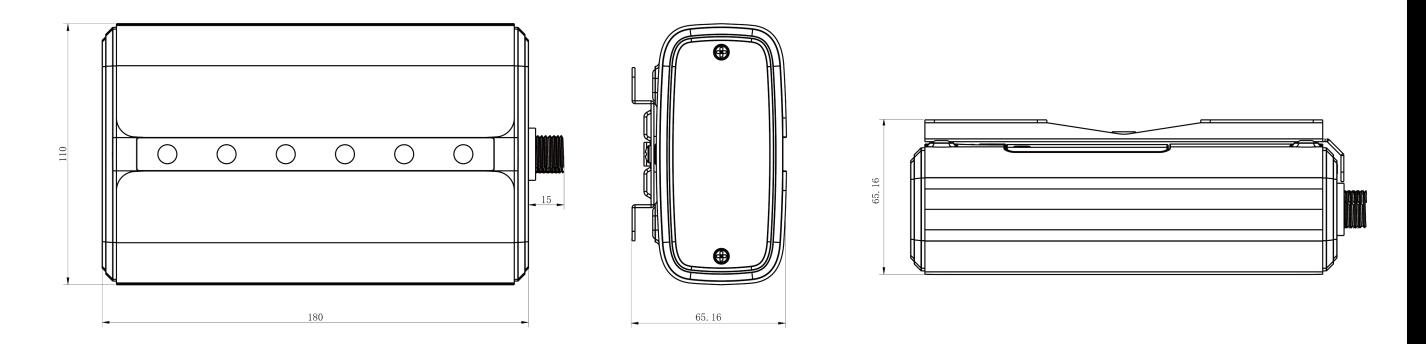

#### <span id="page-4-1"></span>**2.3 LED Indicators**

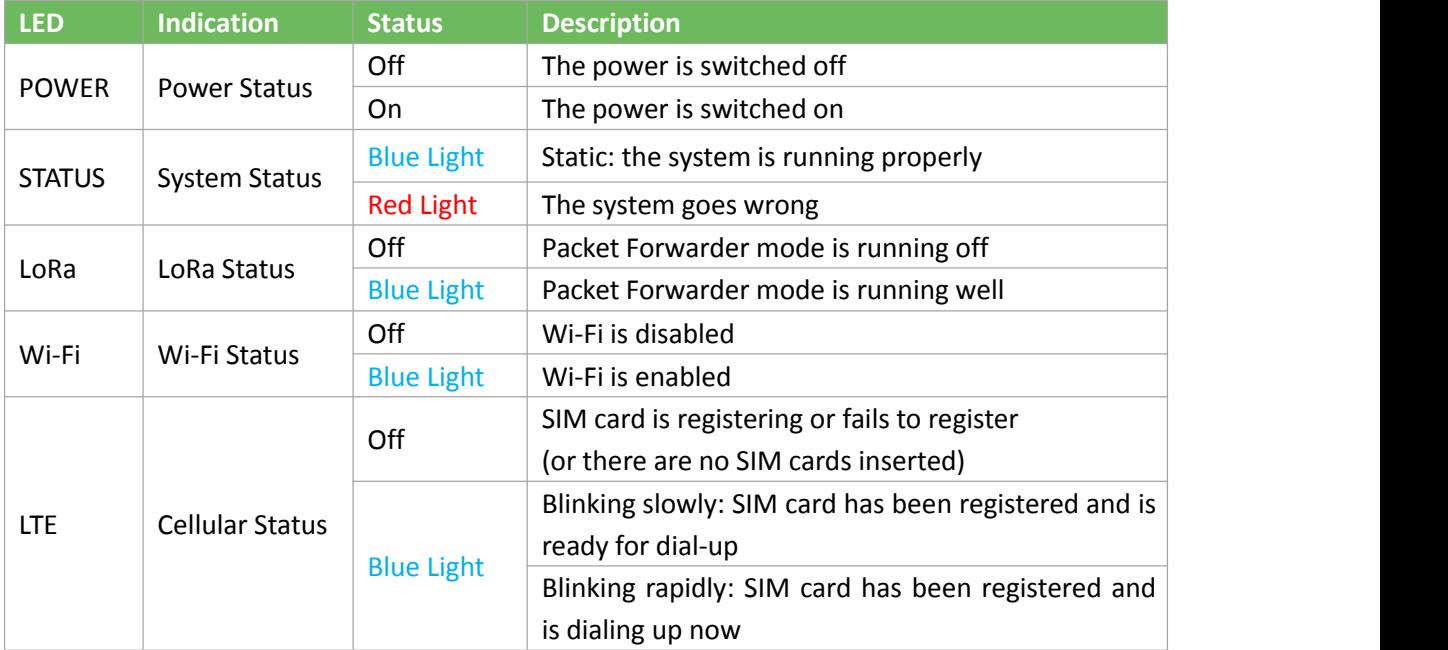

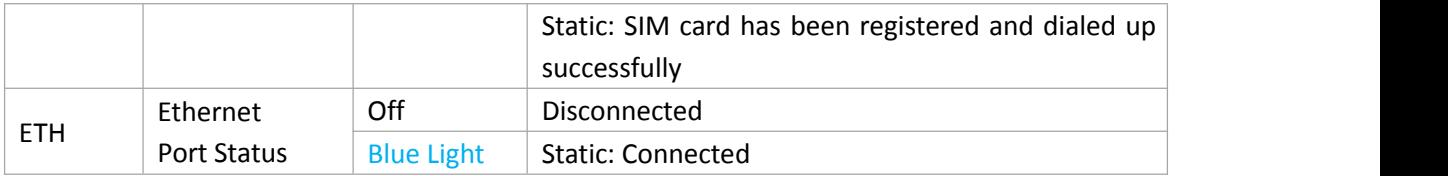

#### <span id="page-5-0"></span>**2.4 Reset Button**

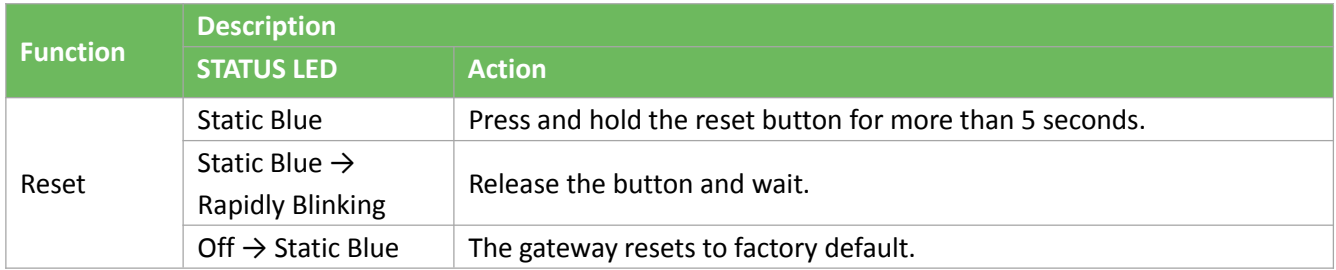

#### <span id="page-5-1"></span>**3. Hardware Installation**

#### <span id="page-5-2"></span>**3.1 SIM Card Installation**

**IOT-G65** does not support hot plugging, please turncut off the power before you insert or take off cards.

A. Use screwdriver to Open the protective cover on the back panel of IOT-G65 via screwdriver.

B. Push Insert the SIM card into the device according to the direction the icon on the device.

**Note:** If you need to take out the SIM card, press into the SIM card and it will pop up automatically.

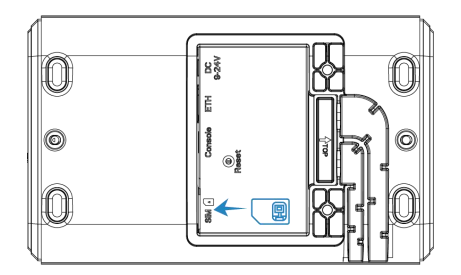

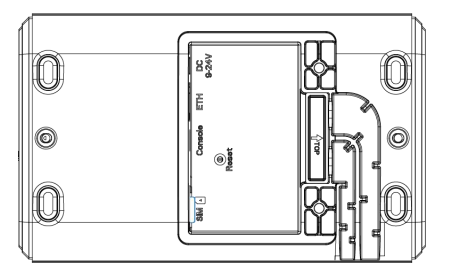

#### <span id="page-5-3"></span>**3.2 Ethernet Cable & Power Cable Installation**

- A. Connect the Ethernet cable and power cable to corresponding interfaces.
- B. Pass two cables through the waterproof silicone and slid into the grooves.<br>C. Screw the protective cover back to the device.
- 

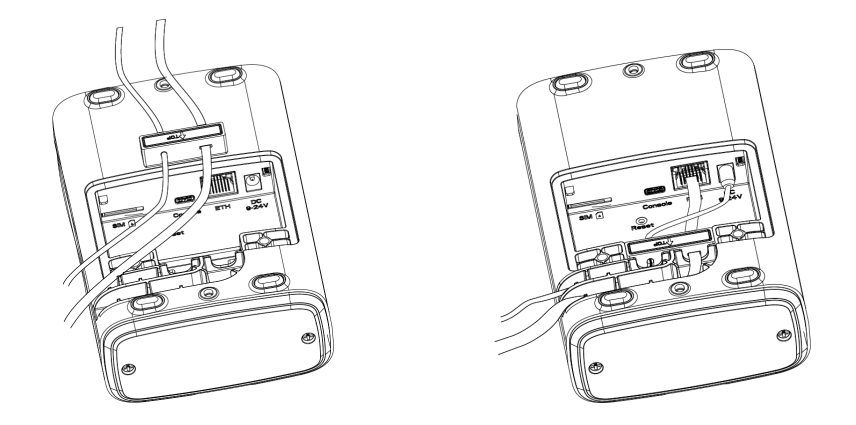

IOT-G65 also supports 802.3af standard PoE and can be powered by PoE switch or PoE adapter. When connecting, Ethernet cable of IOT-G65 device side should be installed first, otherwise,or PoE devices or gateway may be damaged.

#### <span id="page-6-0"></span>**3.3 Antenna Installation**

For external antenna version, rotate the antenna into the antenna connector accordingly. The external antenna should be installed vertically always on a site with a good signal.

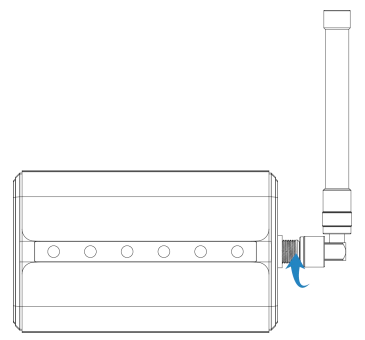

#### <span id="page-6-1"></span>**3.4 Gateway Mounting**

The gateway can be mounted to a wall or a pole. Please complete all software configurations before installation.

#### **3.4.1 Wall Mounting**

**Preparation:** mounting bracket, bracket fixing screws, grounding screw, wall plugs, wall mounting screws and other required tools.

1. Before you start, make sure that your SIM card has been inserted, your antennas have been attached and that all cables have been installed.

**Note:** Do not connect device to power supply or other devices.

2. Align the mounting bracket horizontally to the desired position on the wall, use a marker pen to mark four mounting holes on the wall, and then remove the mounting bracket from the wall.

**Note:** The connecting lines of adjacent points are at right angles.

3. Drill four holes with a depth of 32 mm by using your drill with a 6 mm drill bit on the

positions you marked previously on the wall.

4. Insert four wall plugs into the holes respectively.

5. Mount the mounting bracket horizontally to the wall by fixing the wall mounting screws into the wall plugs.

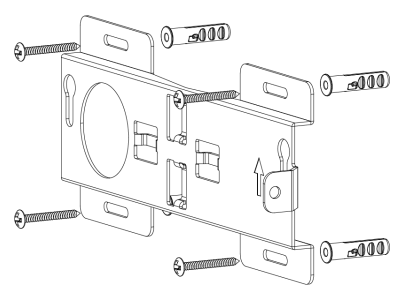

6. Screw the bracket fixing screws to the back panel of device, then hang the device to the mounting bracket on the wall.

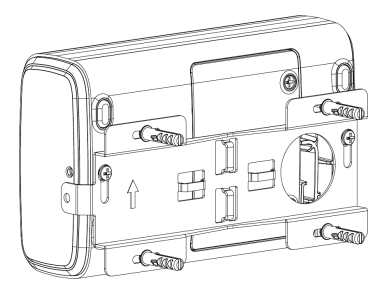

7. Screw the grounding screw to fix IOT-G65 to the mounting bracket.

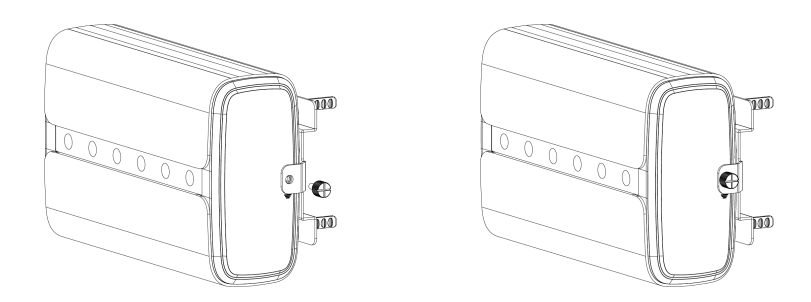

#### **3.4.2 Pole Mounting**

**Preparation:** mounting bracket, bracket fixing screws, hose clamp and other required tools.

1. Before you start, make sure that your SIM card has been inserted, your antennas have been attached and that all cables have been installed.

**Note:** Do not connect device to power supply or other devices.

2.Loosen the hose clamp by turning the locking mechanism counter-clockwise.

3.Straighten out the hose clamp and slide it through the rectangular rings in the mounting bracket, wrap the hose clamp around the pole.

4.Use a screwdriver to tighten the locking mechanism by turning it clockwise.

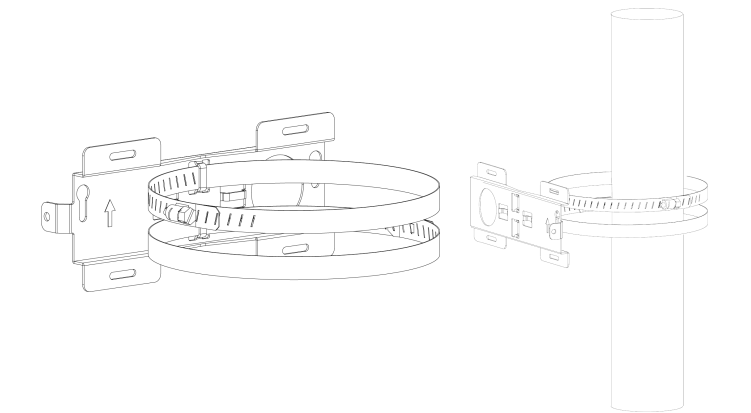

5. Screw the bracket fixing screws to the back panel of device, then hang the device to the mounting bracket on the pole.

6. Screw the grounding screw to fix IOT-G65 to the mounting bracket.

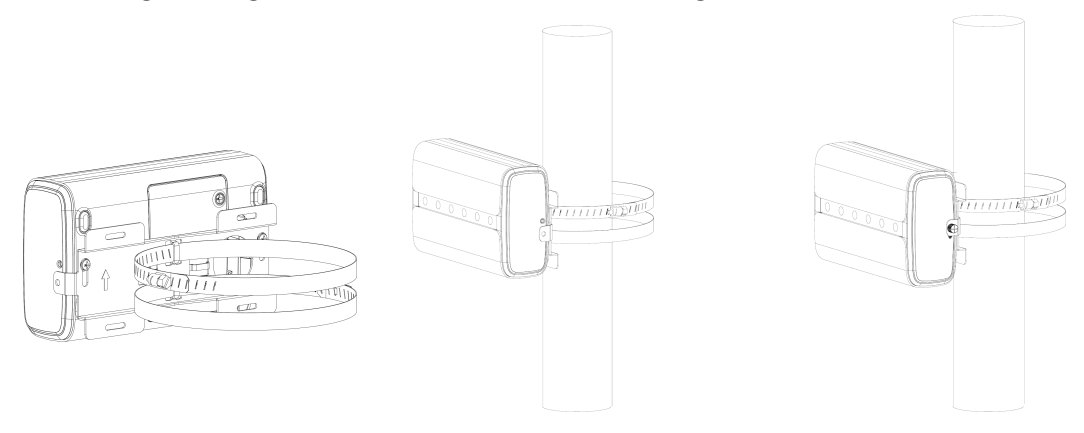

#### <span id="page-8-0"></span>**4. Access the Web GUI of IOT-G65**

IOT-G65 provides web-based configuration interface for management. If this is the first time you configure the gateway, please use the default settings below:

ETH IP Address: **192.168.23.150** Wi-Fi IP Address**: 192.168.1.1** Username: **admin** Password: **password**

#### <span id="page-8-1"></span>**4.1 Web Access via Ethernet Port**

Connect PC to IOT-G65 ETH port directly or through PoE adapter. The following steps are based on Windows 10 operating system for your reference.

A. Go to "Control Panel"  $\rightarrow$  "Network and Internet"  $\rightarrow$  "Network and Sharing Center", then click "Ethernet" (May have different names).

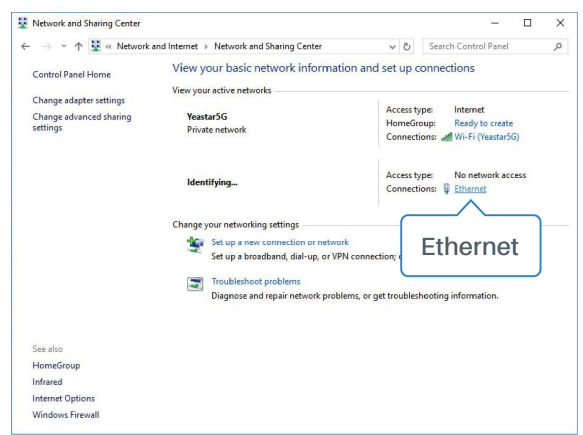

B. Go to "Properties"  $\rightarrow$  "Internet Protocol Version 4(TCP/IPv4) "and select "Use the following IP address", then assign a static IP manually within the same subnet of the gateway.

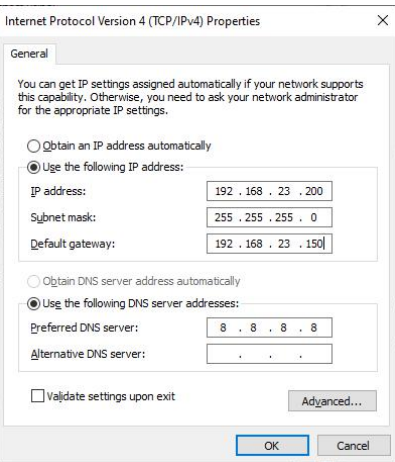

C. Open a Web browser on your PC (Chrome is recommended) and type in the IP address 192.168.1.1 to access the web GUI.

D. Enter the username and password, click "Login".

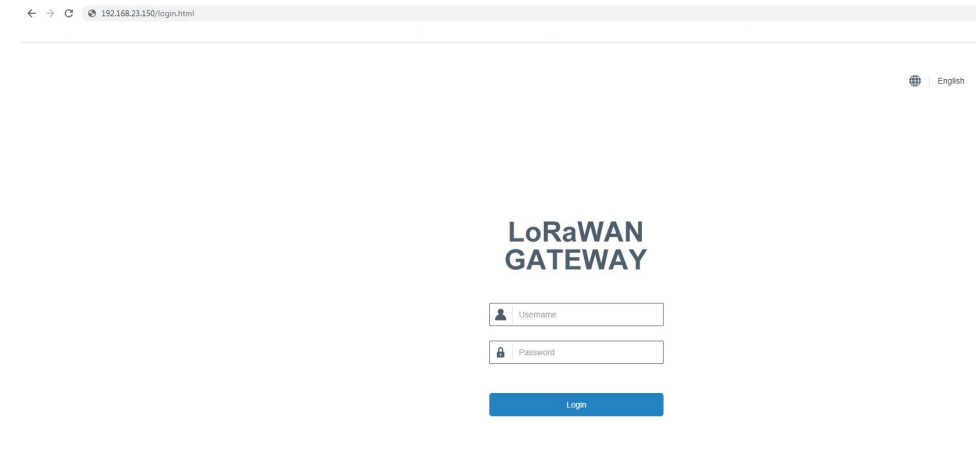

**If you enter the username or password incorrectly more than 5 times, the login page will be locked for 10 minutes.**

E. When you log in with the default username and password, you will be asked to change

password. It's suggested that you change the password for the sake of security. Click "Cancel" button if you want to modify it later.

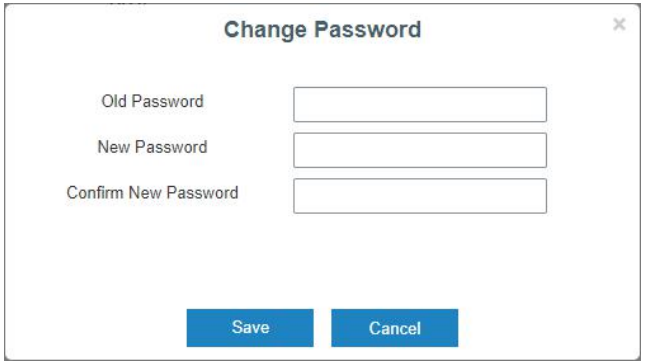

F. After you log in the Web GUI, you can view system information and perform configuration of the gateway.

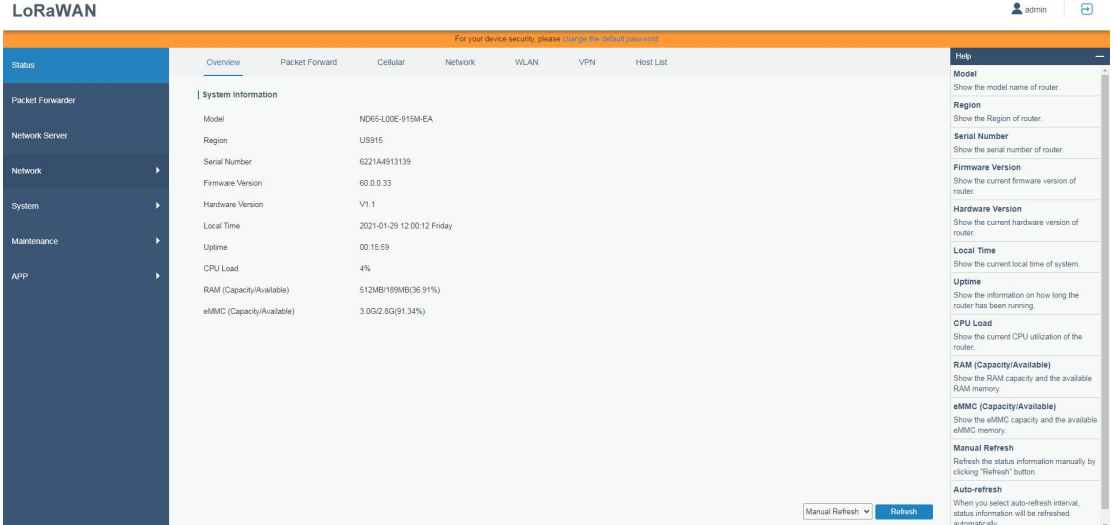

#### <span id="page-10-0"></span>**5. Connect IOT-G65 to the Network**

This section explains how to connect the gateway to network via WAN connection, Wi-Fi or cellular.

#### <span id="page-10-1"></span>**5.1 Configure the WAN Connection**

A. Go to "Network"  $\rightarrow$  "Interface"  $\rightarrow$  "Port" page to select the connection type and configure Ethernet port information.

B. Click "Save & Apply" for configuration changes to take effect.

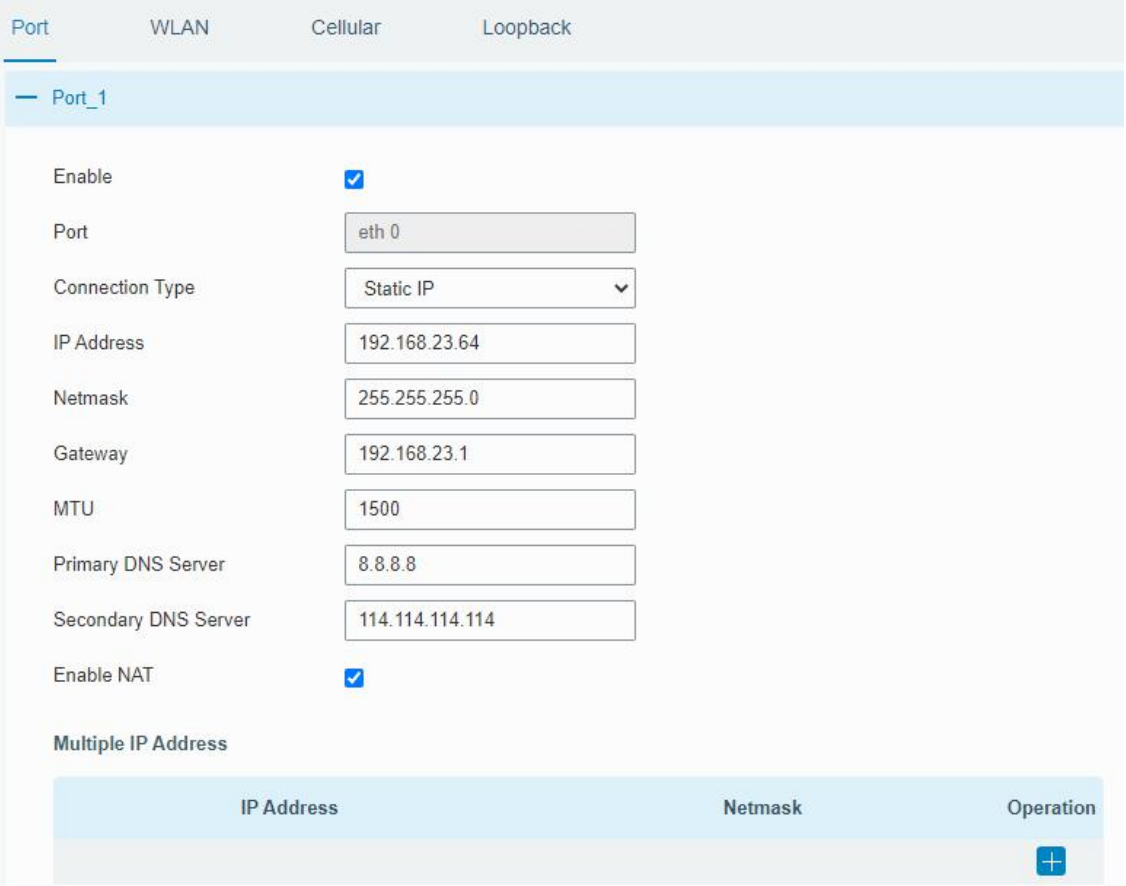

C. Connect Ethernet port of gateway to network devices like router or modem.

D. Log in the web GUI via the newly assigned IP address and go to "Status" → "Network" to check Ethernet port status.

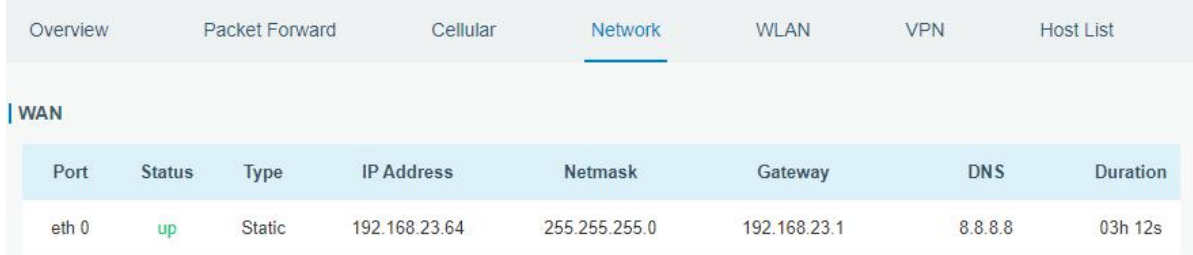

#### <span id="page-11-0"></span>**5.2 Configure the Wi-Fi Connection**

A. Go to "Network"  $\rightarrow$  "Interface"  $\rightarrow$  "WLAN" and select "Client" mode.

B. Click "Scan" to search for Wi-Fi access point. Select the available one and click "Join Network".

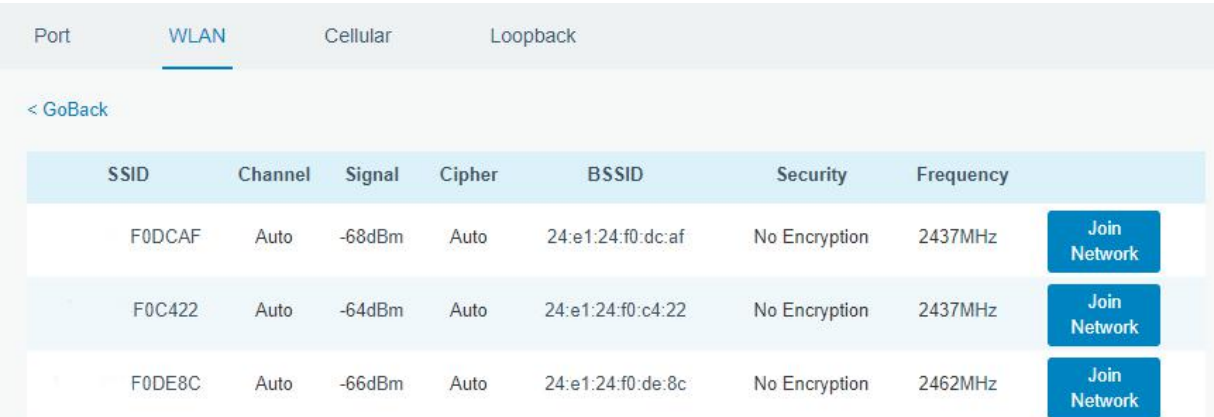

C. Type the correct key of Wi-Fi.

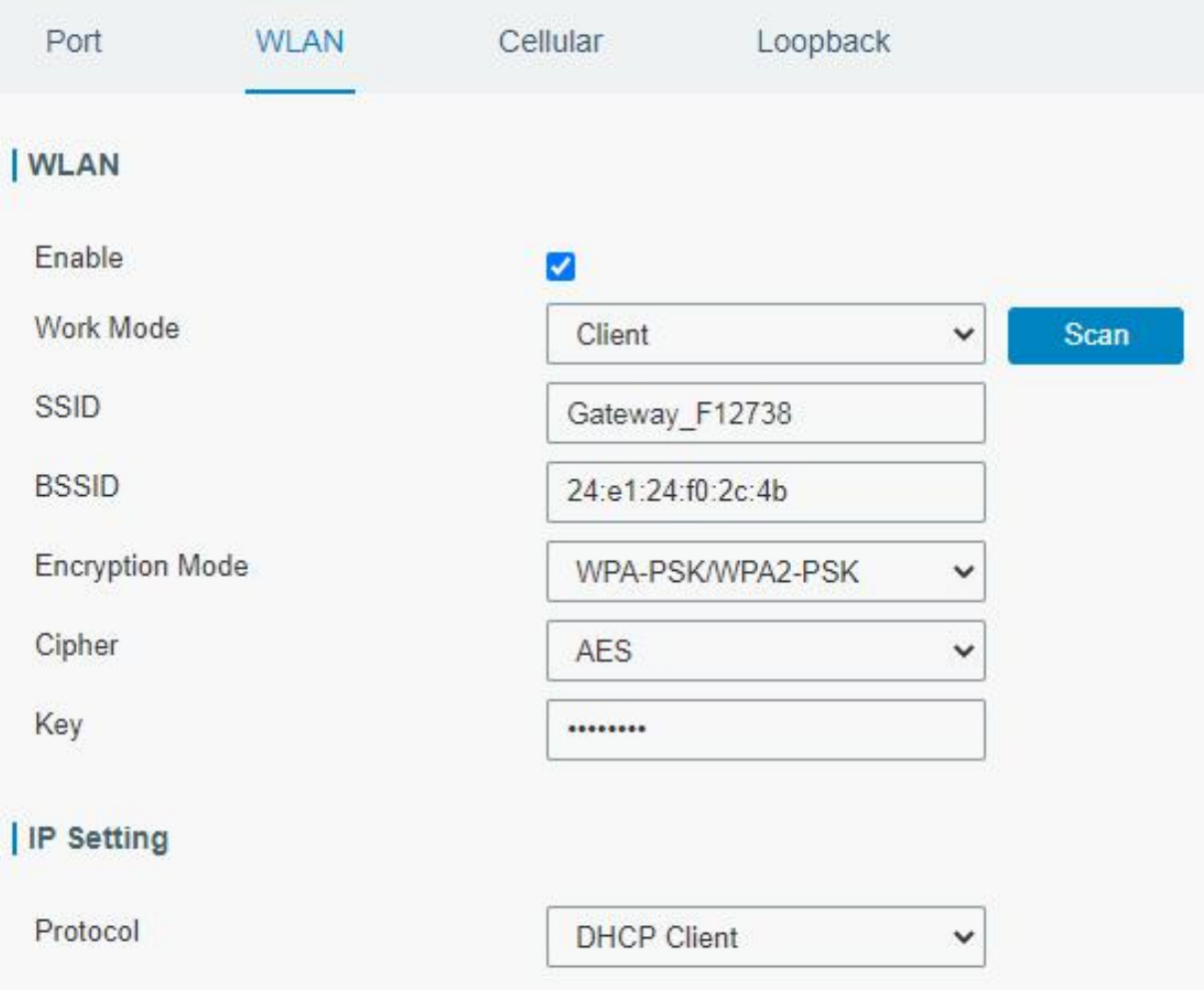

E. Go to "Status"→"WLAN" to check Wi-Fi status. If it shows "Connected", it means gateway connects to Wi-Fi successfully.

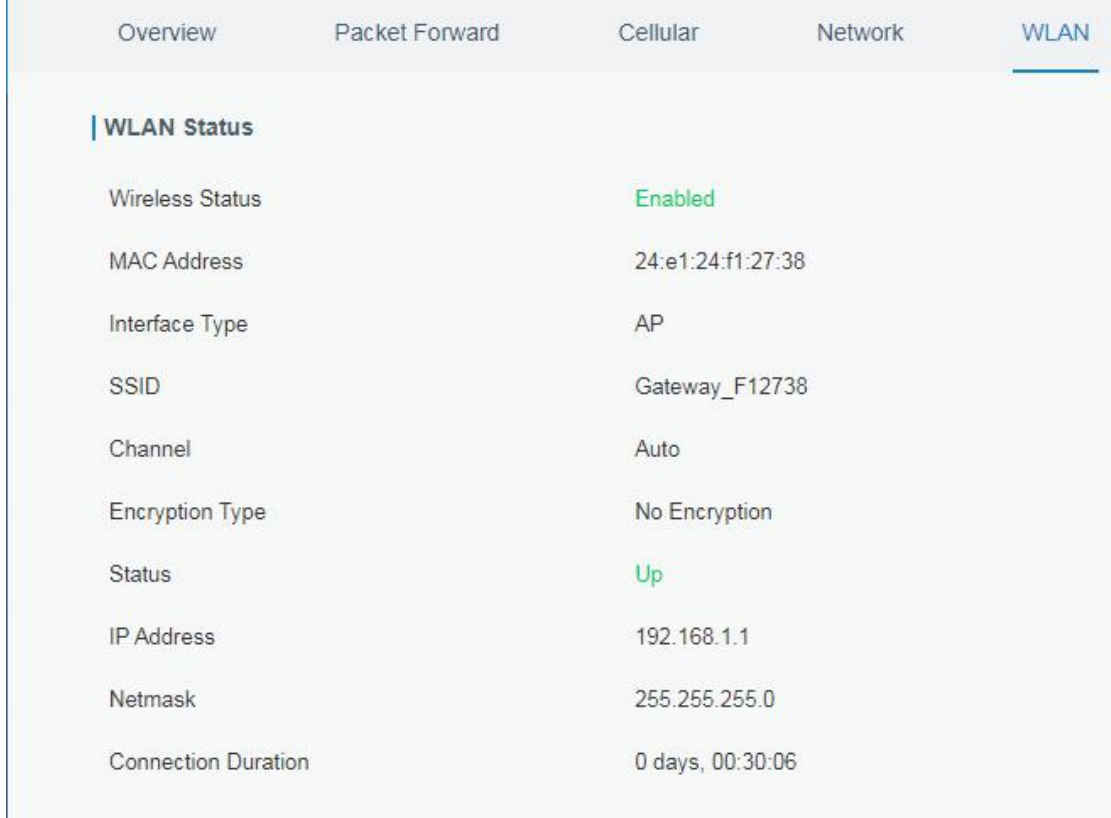

#### <span id="page-13-0"></span>**5.3 Configure the Cellular Connection**

A. Go to "Network"  $\rightarrow$  "Interface"  $\rightarrow$  "Cellular"  $\rightarrow$  "Cellular Setting" page to enable cellular settings.

B. Choose relevant network type and fill in SIM card information like APN or PIN code.

C. Click "Save" and "Apply" for configuration changes to take effect.

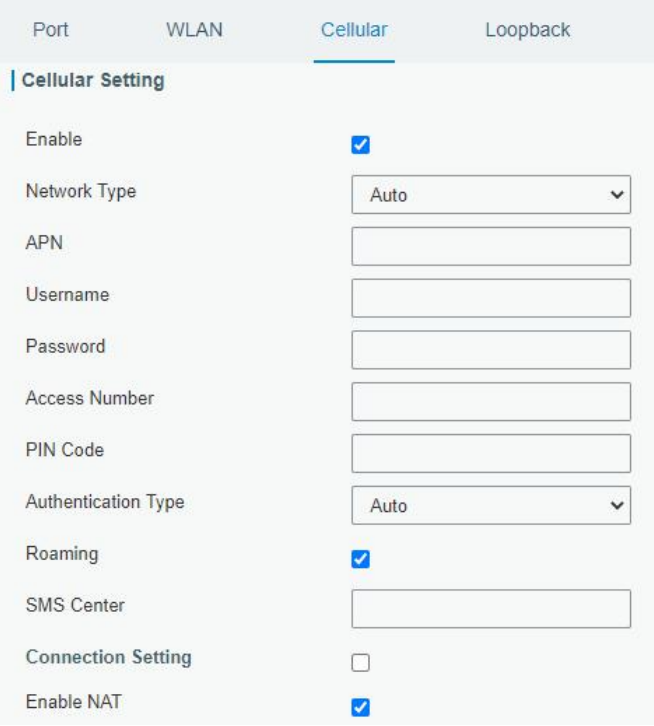

D. Go to "Status"  $\rightarrow$  "Cellular" page to view the status of the cellular connection. If it shows "Connected", it means the SIM has dialed up successfully.On the other hand, you can check the status of LTE indicator. If it keeps on green light statically, it means SIM has dialed up successfully.

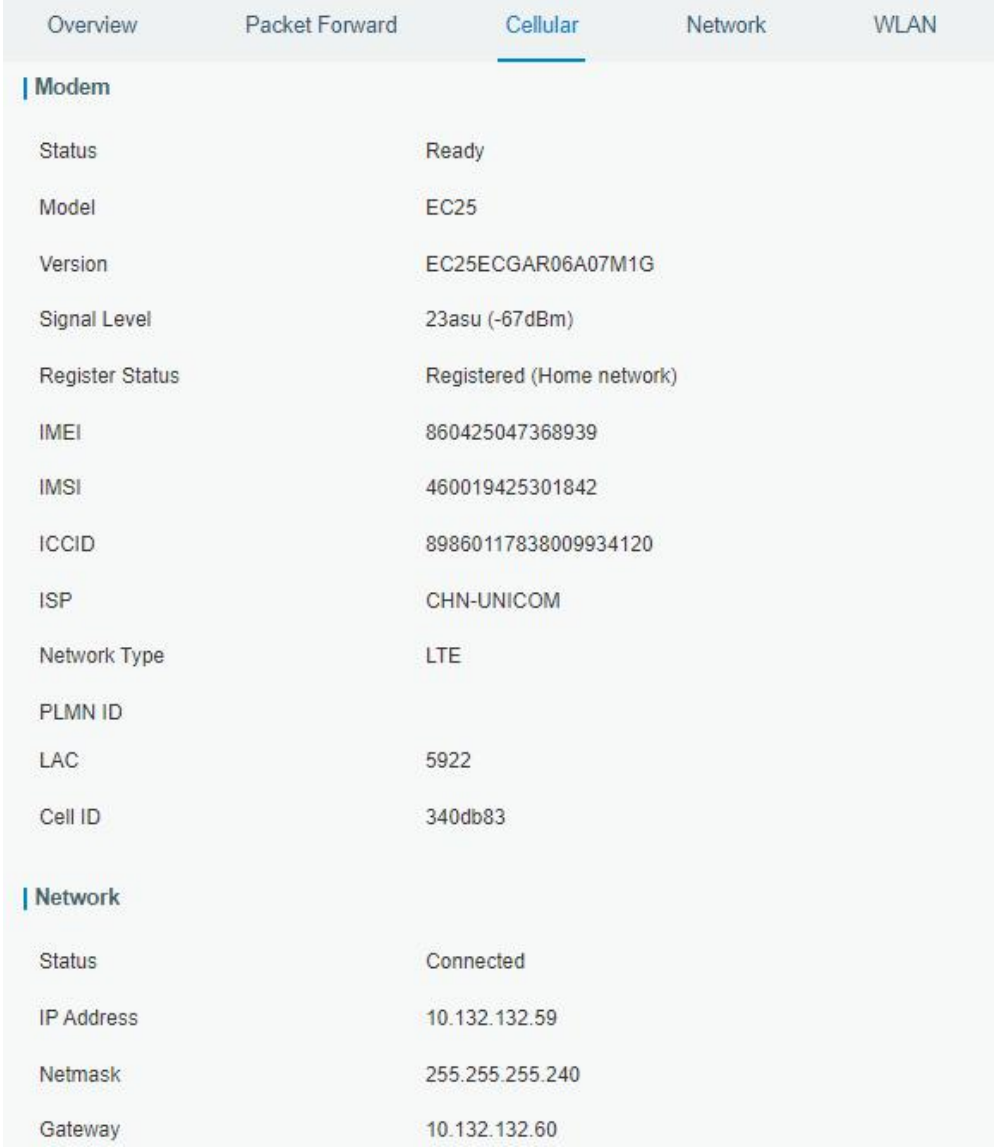

### <span id="page-14-0"></span>**6. Packet Forwarder Configuration**

IOT-G65 has embedded multiple packet forwarders like TTN and Chirpstack.This section explains how to connect the gateway to third-party network servers

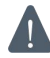

**Make sure the gateway connects to the network as shown in Chapter Section 5.**

A. Go to "Packet Forwarder"  $\rightarrow$  "General" page and click to add a network server.

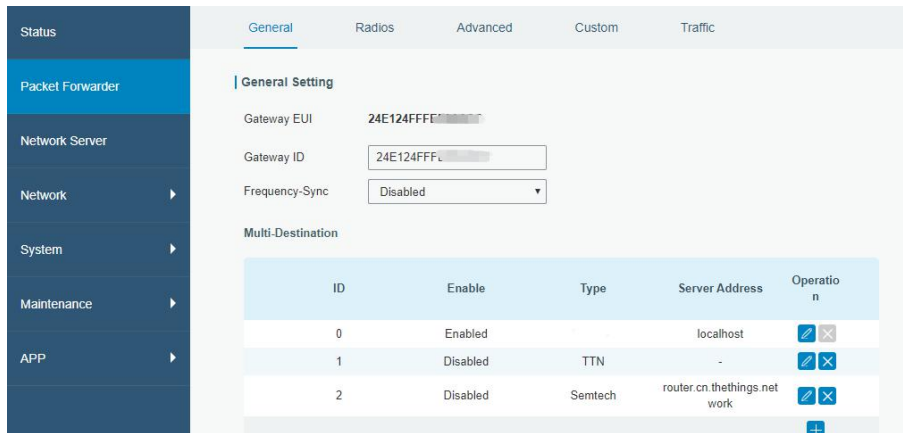

B. Fill in the server information and enable this server.

Note: When you select anyone of TTN or Chirpstack, other servers are not allow to enable.

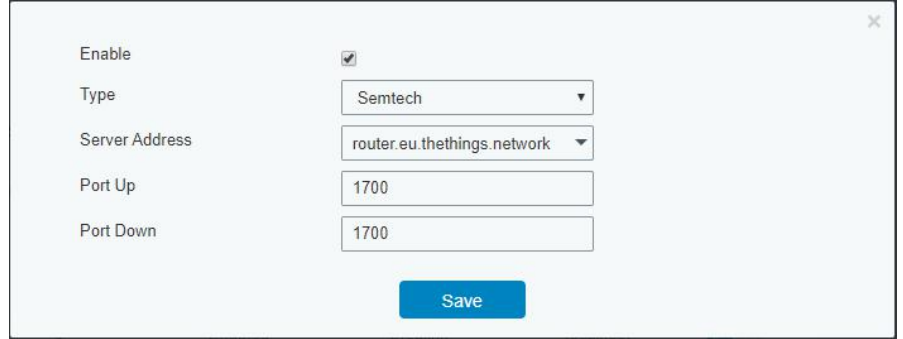

C. Go to "Packet Forwarder"  $\rightarrow$  "Radio" page to configure antenna transmission type, center frequency and channels. The channels of the gateway and network server need to be the same.

**Note:** for built-in antenna models, please select "2 × Built-in ANT"; for external antenna models, please select "Ext ANT(TX+RX)+ Built-in ANT(RX)".

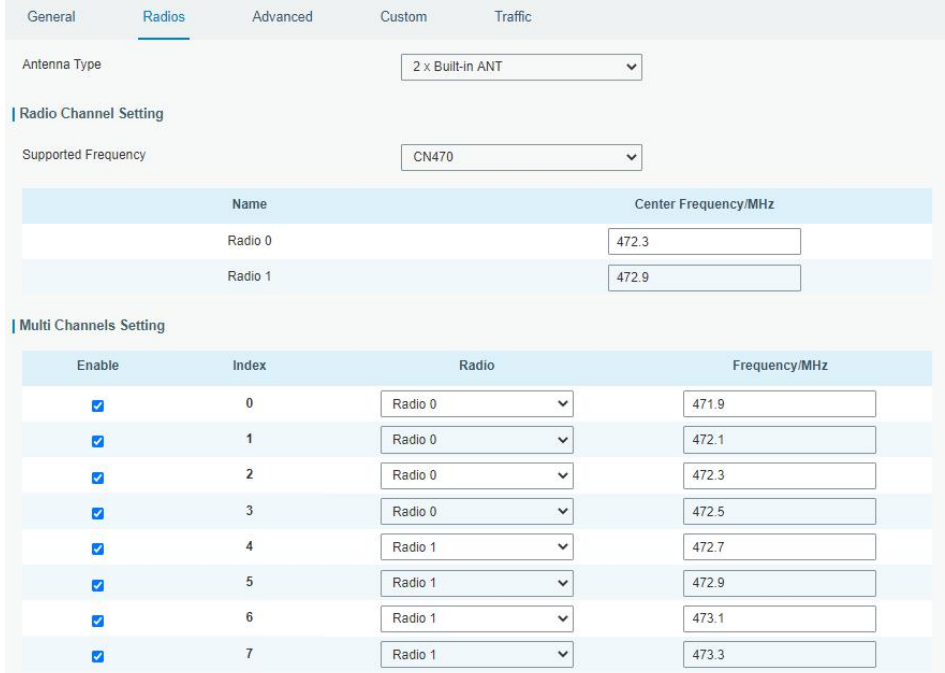

D. Add the gateway on network server page. Take TTN for example, type and save the gateway EUI and other information when you connect it via Semtech packet forwarder. After you add the gateway, TTN will show connection status.

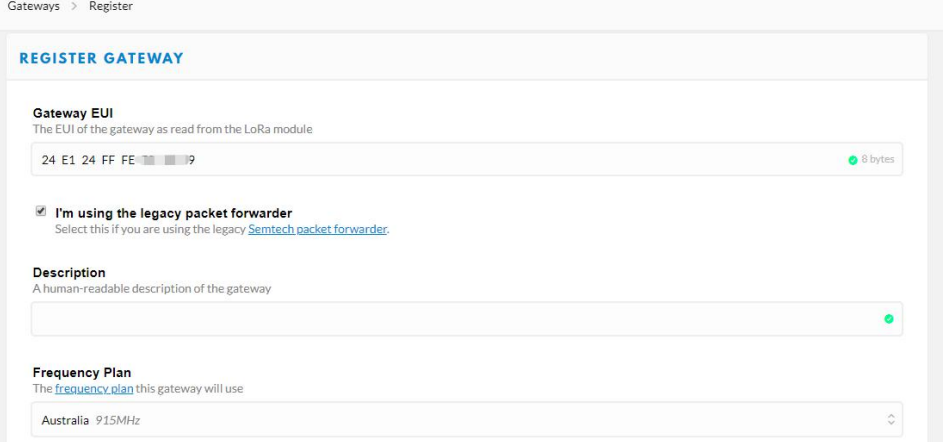

E. Go to "Traffic" page to view the data communication of IOT-G65.

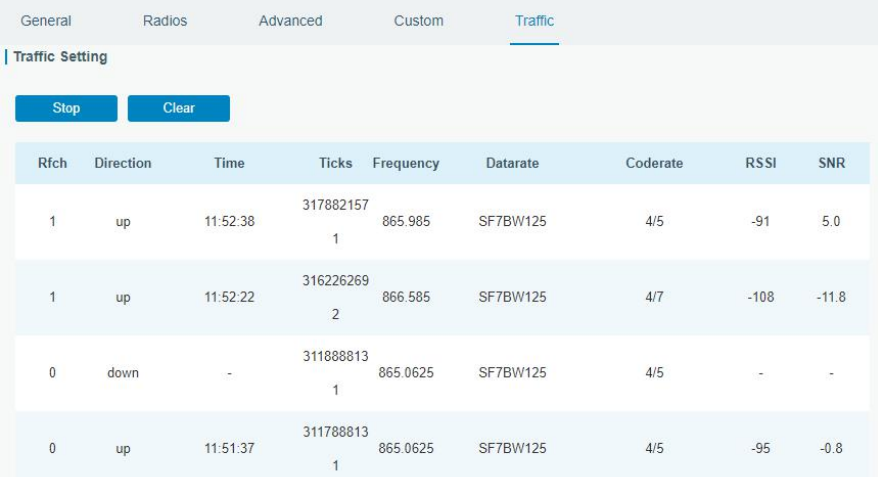

#### <span id="page-16-0"></span>**7. Network Server Configuration**

IOT-G65 can work as network server and transmit data to Cloud or other platform via MQTT/HTTP/HTTPS.

**Make sure the gateway connects to the network as shown in Chapter Section 5.**

#### <span id="page-16-1"></span>**7.1 Connect IOT-G65 to Cloud**

A. Go to "Packet Forwarder"  $\rightarrow$  "General" page to click "enable".

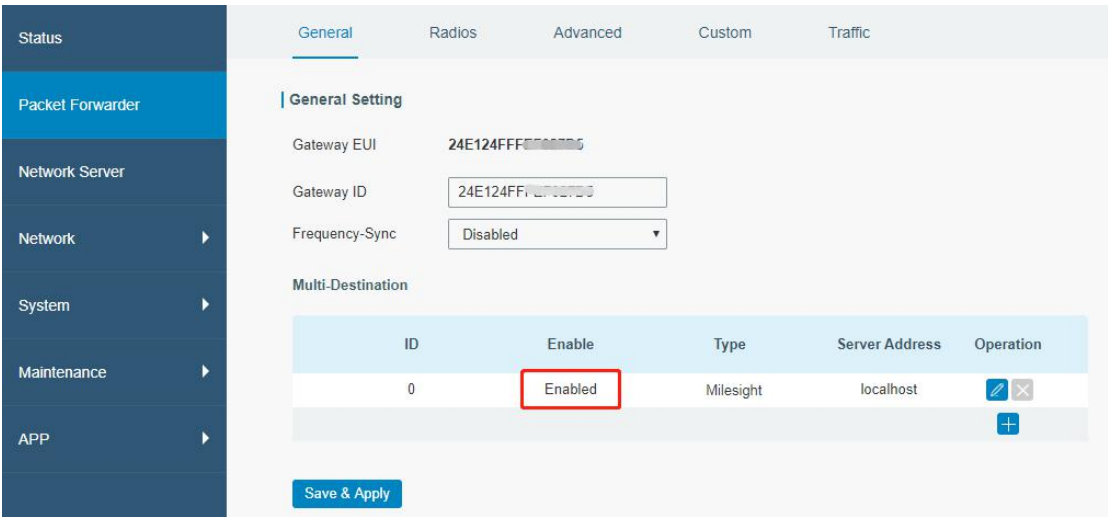

B. Go to "Packet Forwarder"  $\rightarrow$  "Radio" page to select the antenna transmission type, center frequency and channels. The channels of the gateway and LoRaWAN nodes need to be the same.

**Note:** For built-in antenna models, please select "2 × Built-in ANT"; for external antenna models, please select "Ext ANT(TX+RX)+ Built-in ANT(RX)".

| General                       | Radios | Advanced                     | Custom           | Traffic      |                      |  |
|-------------------------------|--------|------------------------------|------------------|--------------|----------------------|--|
| Antenna Type                  |        |                              | 2 x Built-in ANT |              | $\checkmark$         |  |
| Radio Channel Setting         |        |                              |                  |              |                      |  |
| Supported Frequency           |        | <b>CN470</b><br>$\checkmark$ |                  |              |                      |  |
|                               |        | Name                         |                  |              | Center Frequency/MHz |  |
|                               |        | Radio 0                      |                  |              | 472.3                |  |
|                               |        | Radio 1                      |                  |              | 472.9                |  |
| <b>Multi Channels Setting</b> |        |                              |                  |              |                      |  |
| Enable                        |        | Index                        | Radio            |              | Frequency/MHz        |  |
| Ø                             |        | $\bf{0}$                     | Radio 0          | $\check{~}$  | 471.9                |  |
| ø                             |        | $\mathbf{1}$                 | Radio 0          | $\checkmark$ | 472.1                |  |
| ø                             |        | $\overline{2}$               | Radio 0          | $\checkmark$ | 472.3                |  |
| $\mathbf{z}$                  |        | $\overline{3}$               | Radio 0          | $\checkmark$ | 472.5                |  |
| ø                             |        | $\overline{4}$               | Radio 1          | $\checkmark$ | 472.7                |  |
| ø                             |        | 5                            | Radio 1          | $\checkmark$ | 472.9                |  |
|                               |        |                              |                  |              |                      |  |
| Ø                             |        | $6\phantom{1}$               | Radio 1          | $\checkmark$ | 473.1                |  |

C. Go to "Network Server"  $\rightarrow$  "General" page to enable the network server and Cloud mode.

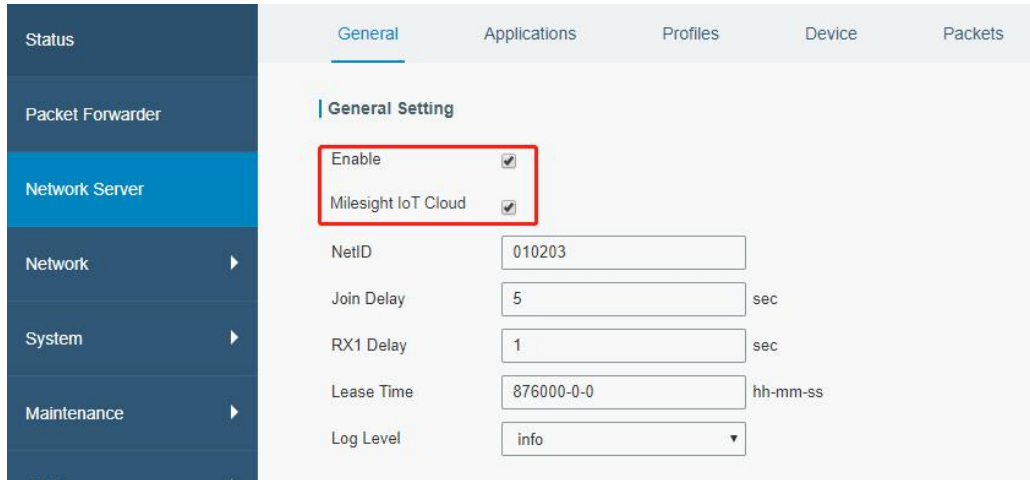

D. Go to "Gateway" page and click "Add" to add a gateway.

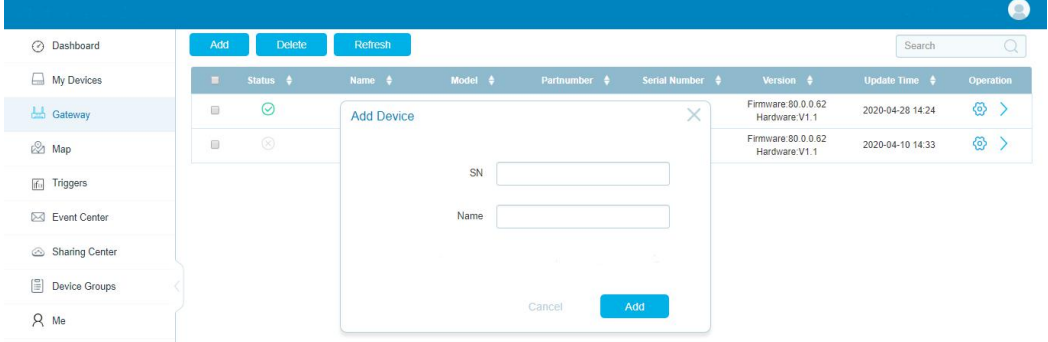

E. The gateway is online.

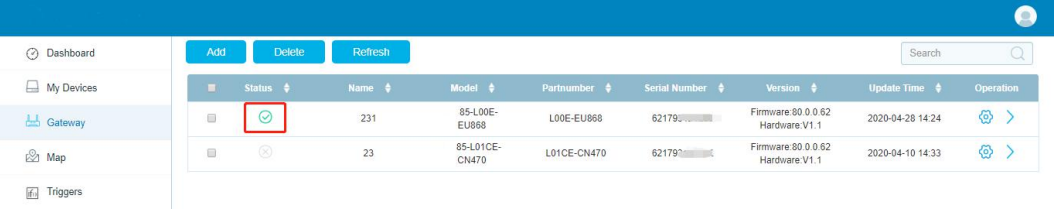

#### <span id="page-18-0"></span>**7.2 Connect IOT-G65 to Other Platform**

A. Go to "Packet Forwarder"  $\rightarrow$  "General" page to click "enable".

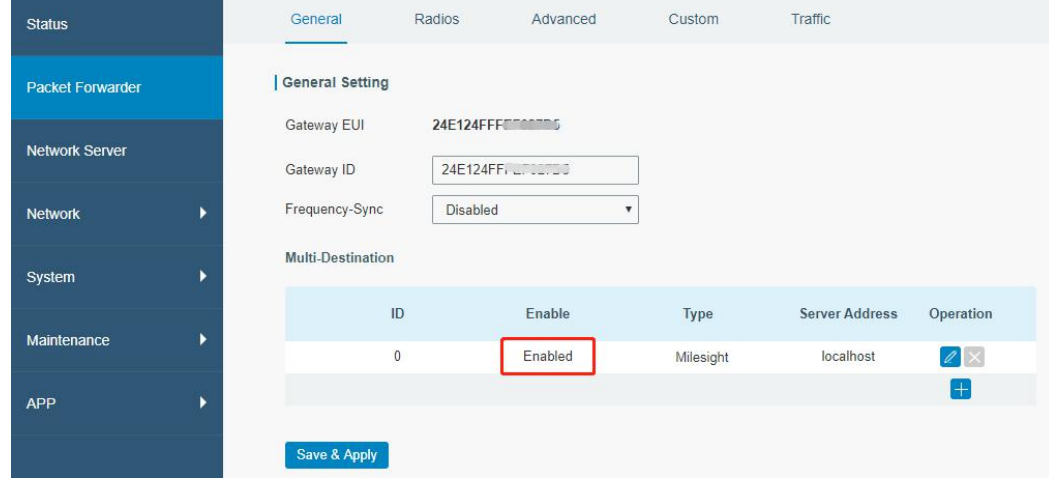

B. Go to "Packet Forwarder"  $\rightarrow$  "Radio" page to select the antenna transmission type, center frequency and channels. The channels of the gateway and LoRaWAN nodes need to be the same.

**Note:** for built-in antenna models, please select "2 × Built-in ANT"; for external antenna models, please select "Ext ANT(TX+RX)+ Built-in ANT(RX)".

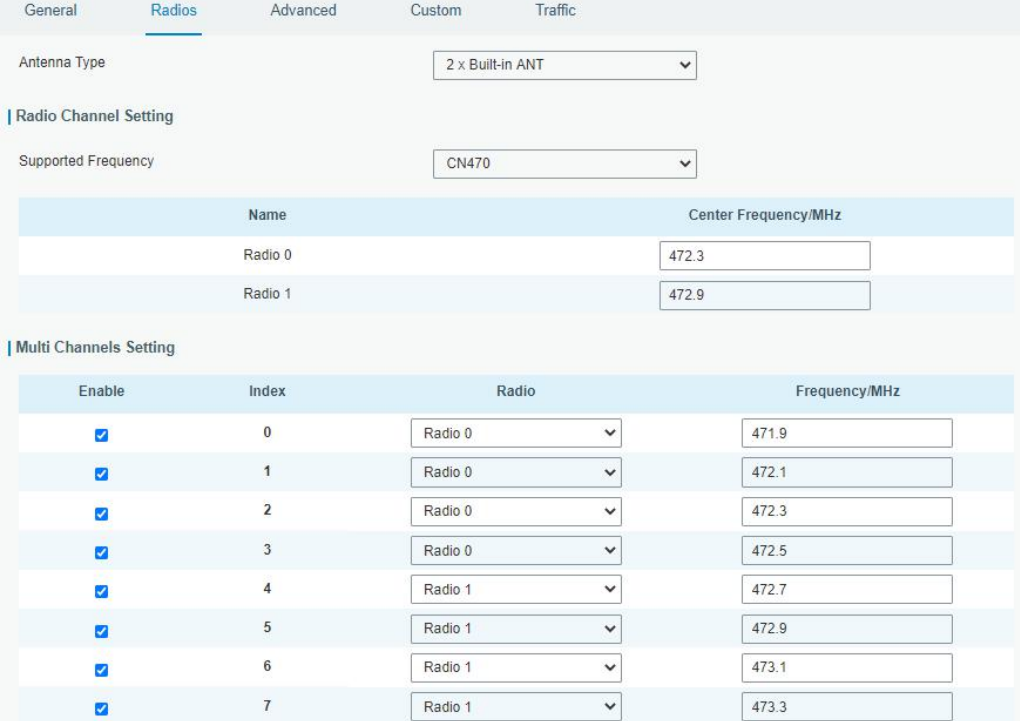

C. Go to "Network Server"  $\rightarrow$  "General" page to enable the network server mode.

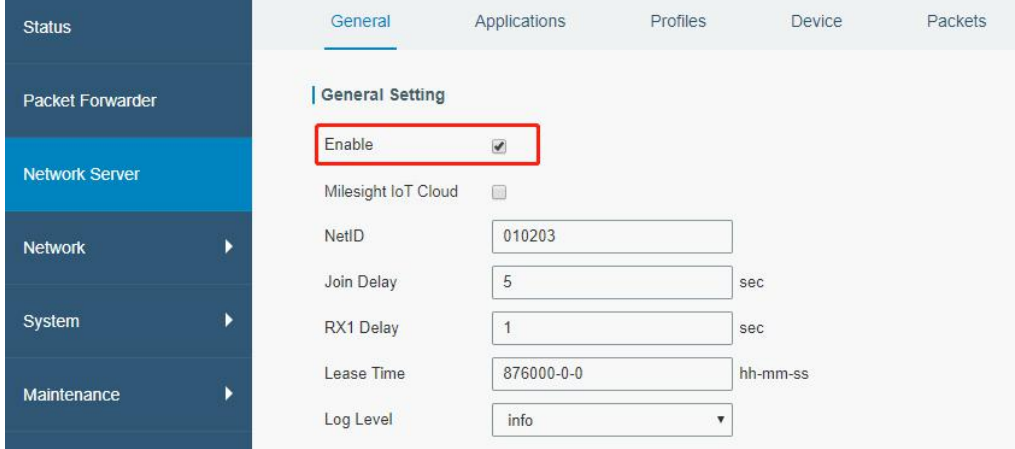

#### D. Go to "Network Server" → "Application" to add a new application.

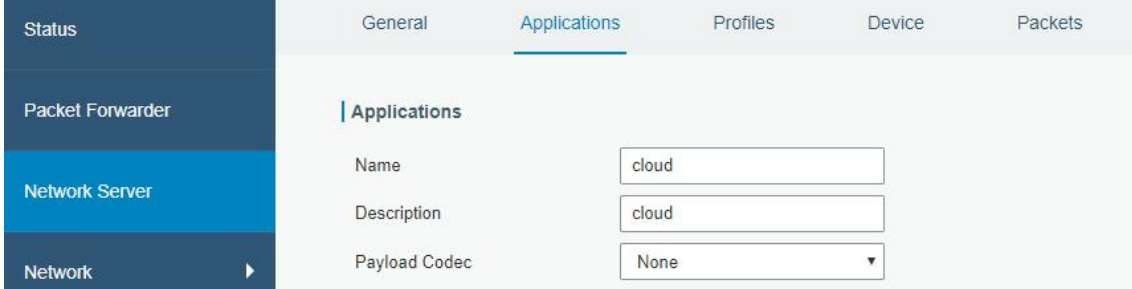

After saving the application, you can select HTTP, HTTPS or MQTT protocol and fill in correspond server information to send data to another server.

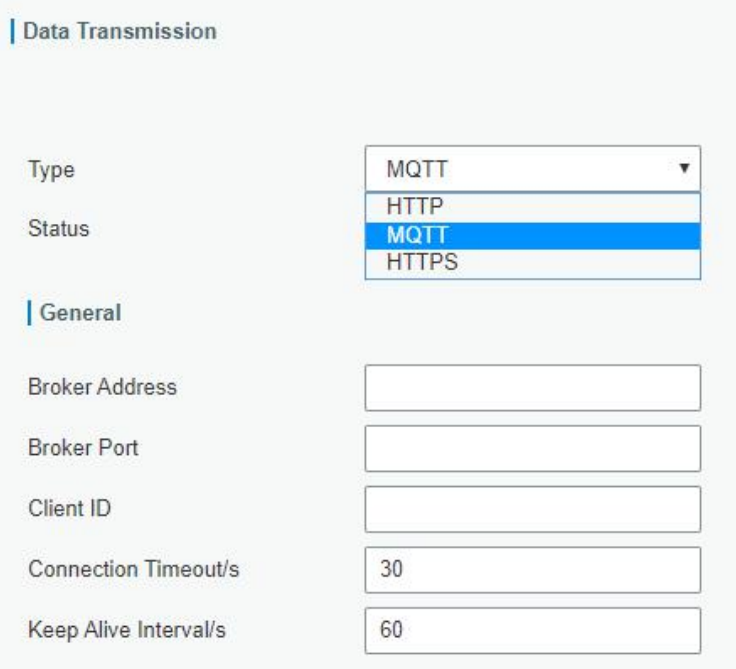

E. Go to "Profiles" page to add a new profile for the device.

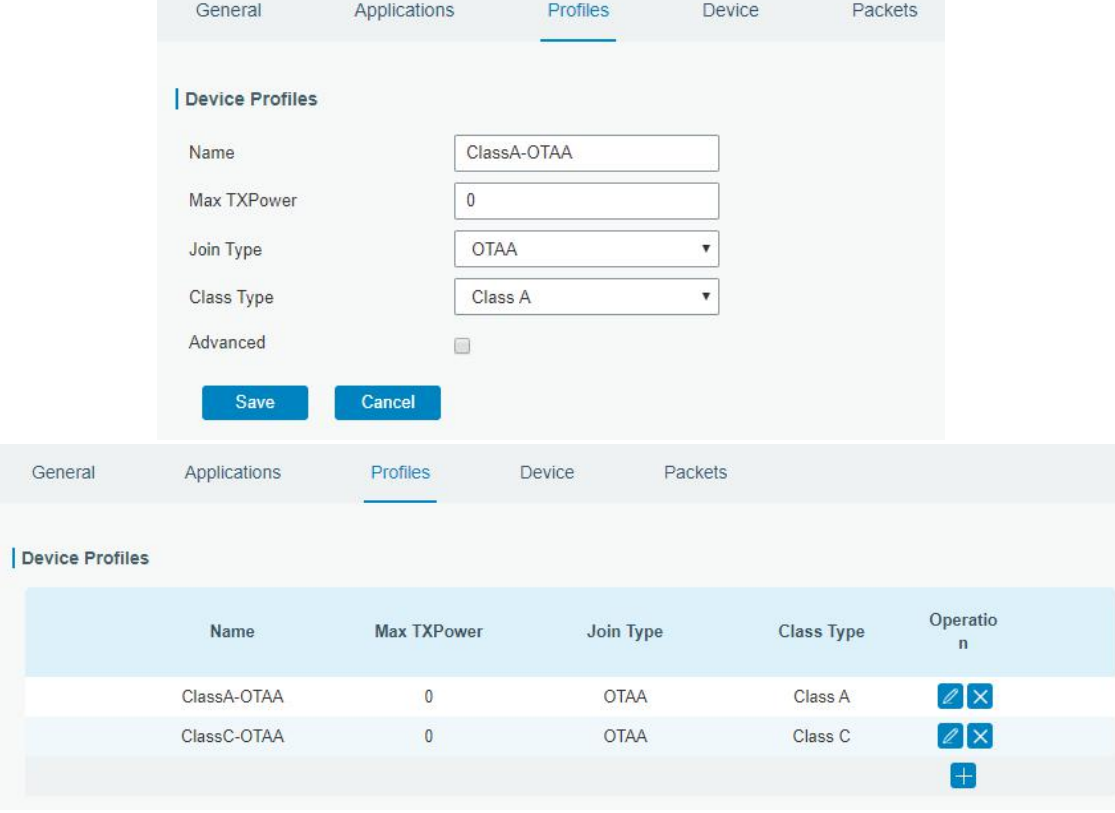

F. Go to "Device" page and click "Add" to add LoRaWAN node devices.

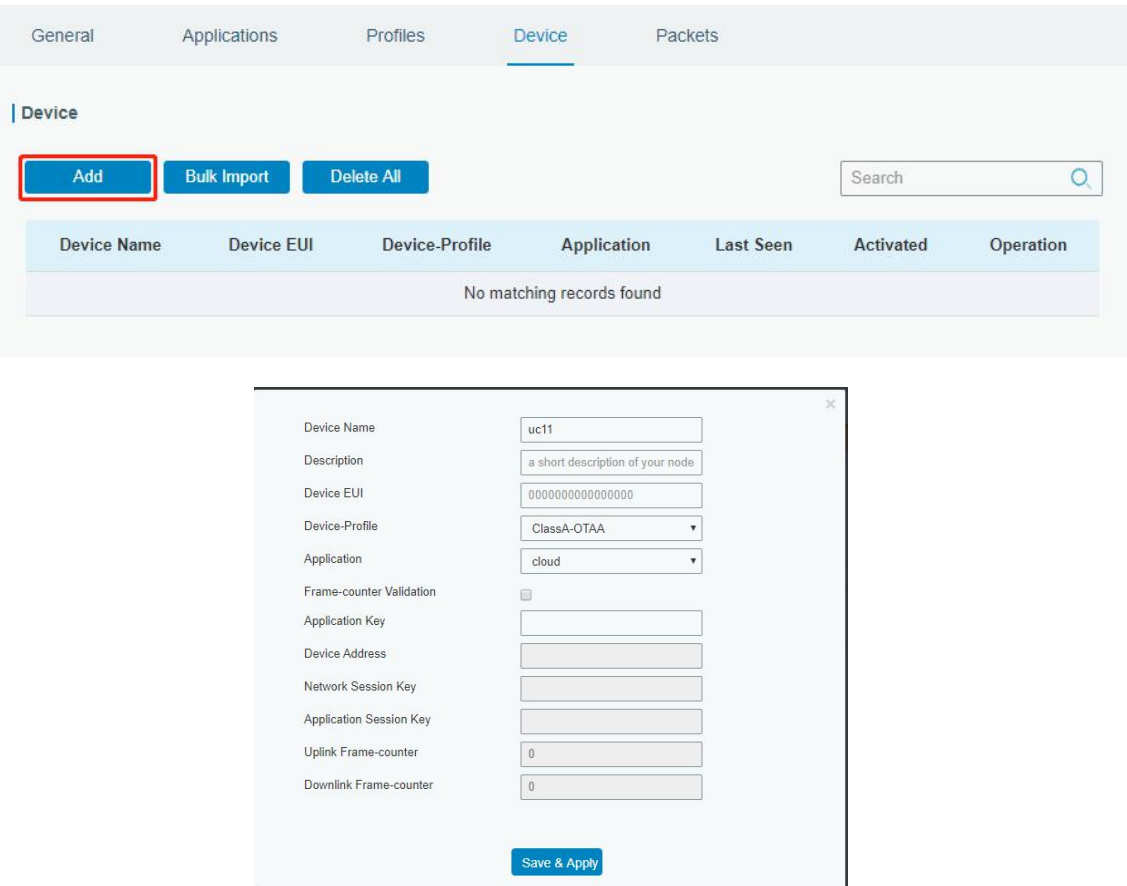

You can also click "Bulk Import" if you want to add many LoRaWAN nodes all at once.

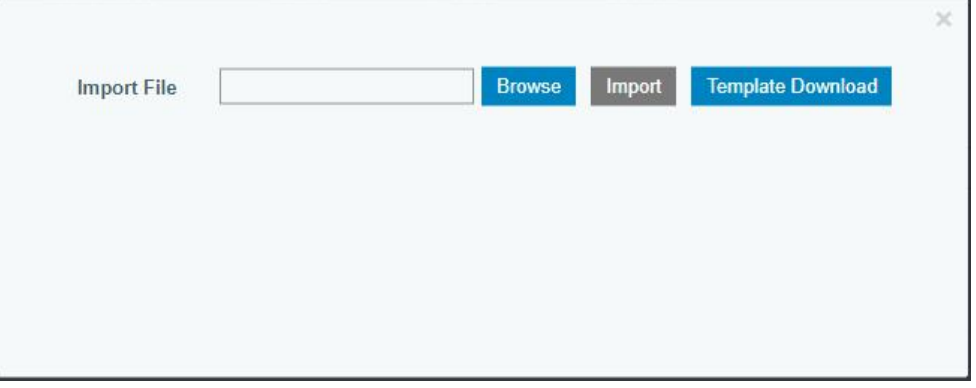

Click "Template Download" to download template file and add LoRaWAN device information to this file. Application and device profile should be the same as you created on web page.

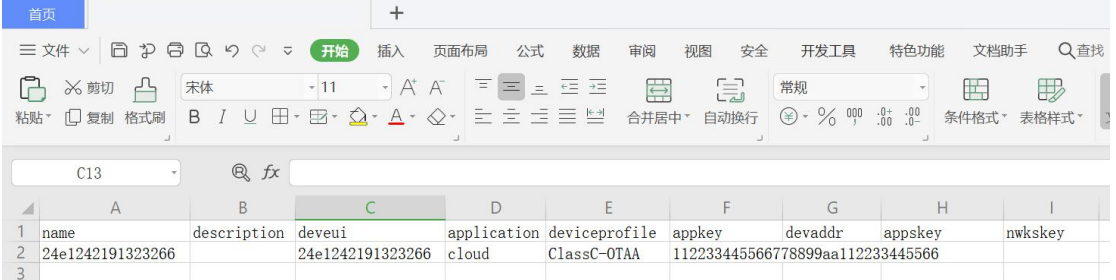

Import this file to add bulks of devices.

F. Go to "Packets" page to check the packets from LoRaWAN node devices. The type starts from "Up" means uplinks and "Dn" means downlinks.

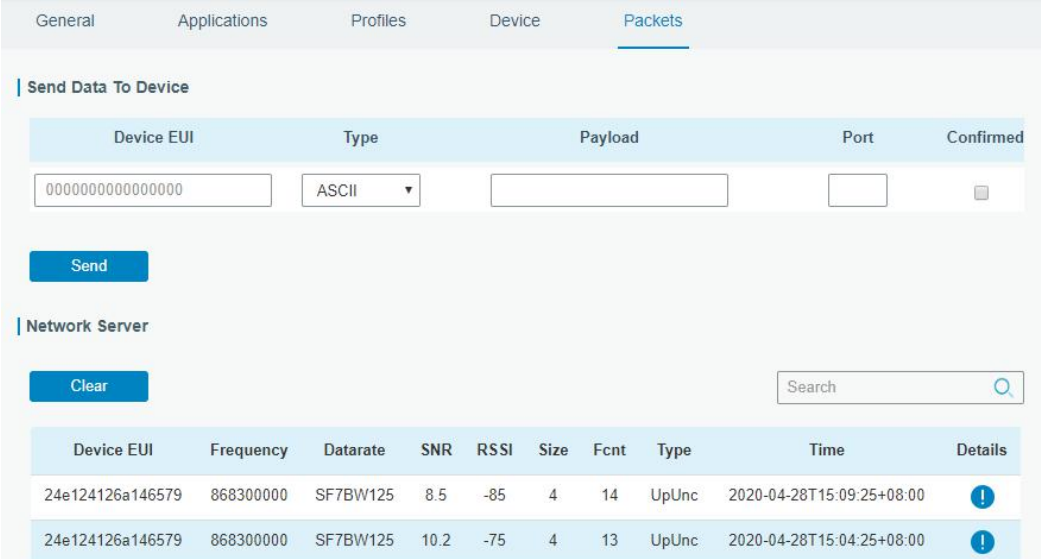

Click "Details" to check the properties and payload contents of packets.

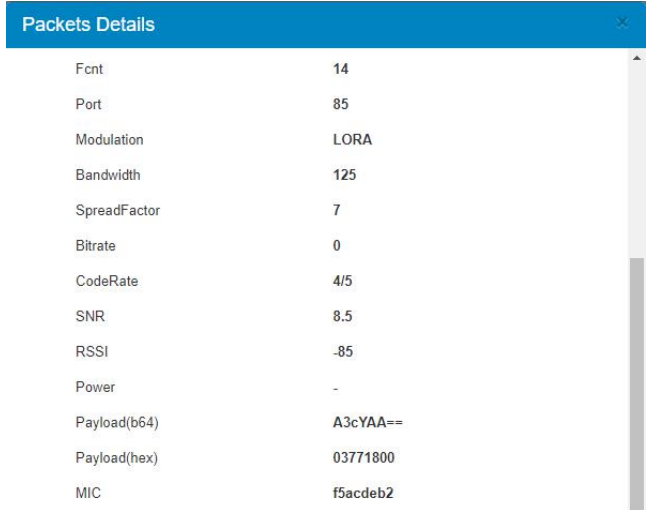